SF7 for Mobile 用

## Wi-Fi 変換アダプタ 通信設定手順書

コロナ電気株式会社

2021 年 11 月 第 1 版

※画面はすべて PC 版のものとなります。 画面は異なりますが、Android 版・iOS 版を使用する際も同様に設定してください。

## **1 接続**

- (1) 装置本体に Wi-Fi 変換アダプタを接続し、電源を投入してください。 ※アダプタの差込口には「Bluetooth」と記載されていますが、Wi-Fi 変換アダプタはここに接続してください。 「Bluetooth」は PC 用アプリのオプション機能です。この機能と共通の差込口となっております。
- (2) Wi-Fi 接続の設定から、「WiFly-GSX-xx」(xx は機器の MAC アドレスの下 2 桁)に接続してください。

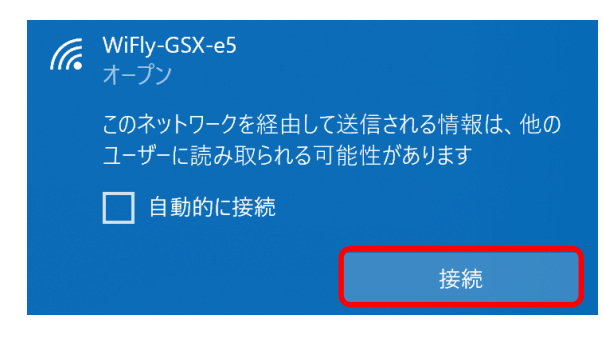

## **2 簡単設定ユーティリティ**

- (1) 「REX-WF60 簡単設定ユーティリティ」を起動してください。 (PC 版は付属 CD 内の「REX-WF60\_settings.exe」、Android 版・iOS 版は各ストアからインストールしてください。)
- (2) リストから「WiFly-GSX-xx」を選択し、「ネットワークのカスタム設定」を押下してください。

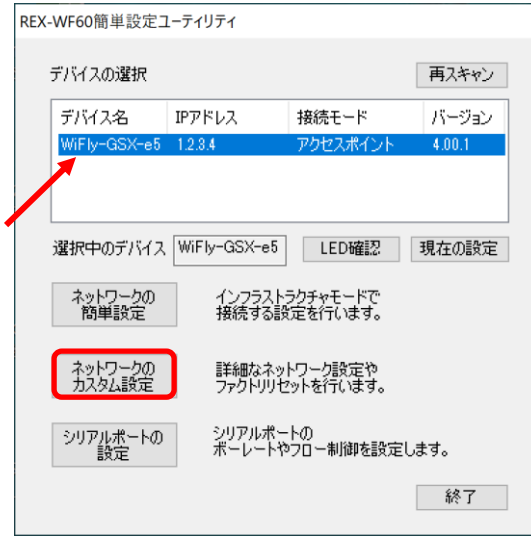

(3) 「Wi-Fi 接続設定」を押下してください。

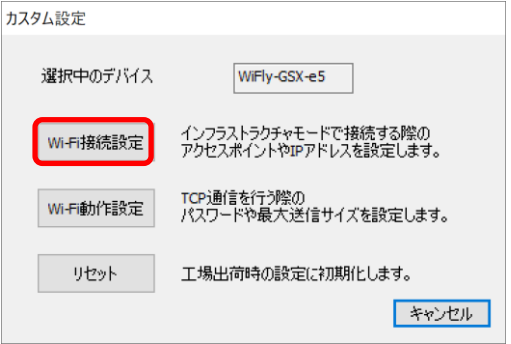

(4) DHCP の設定、接続先のアクセスポイントの設定を行い、「設定を適用」を押下してください。

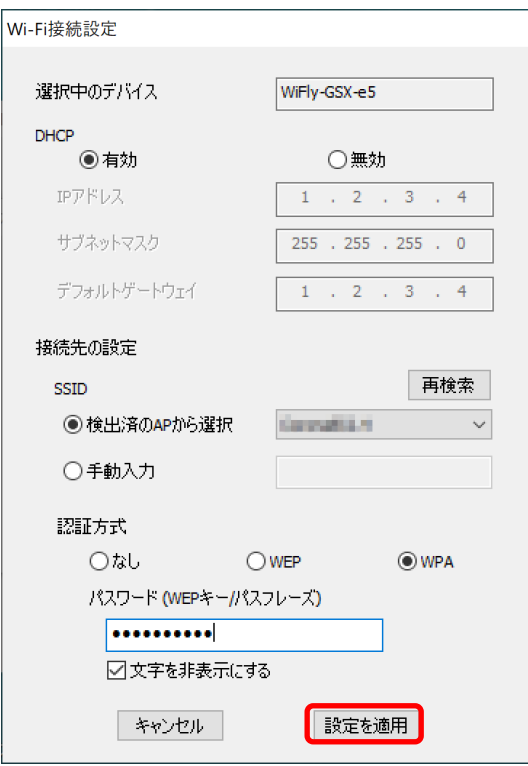

(5) 画像の通りに、アダプタ裏側にある DIP スイッチの 1 番を OFF にセットし、「OK」ボタンを押下してください。

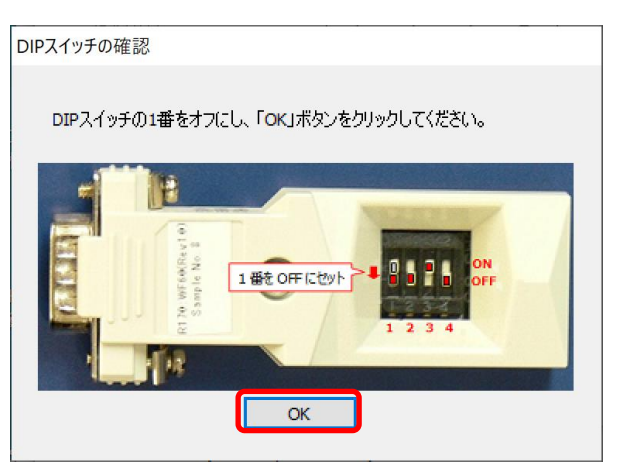

(6) 「キャンセル」ボタンを押下してください。

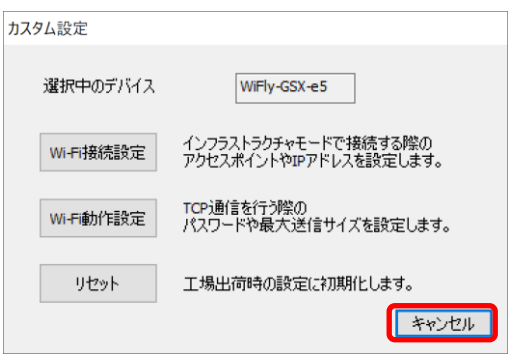

(7) デバイスが読み込まれ、接続モードが「インフラストラクチャ」になっていれば設定完了です。 デバイスがリストに表示されない場合は、電源を切って DIP スイッチの 1 番を ON にして、「1 接続」からやり直してください。

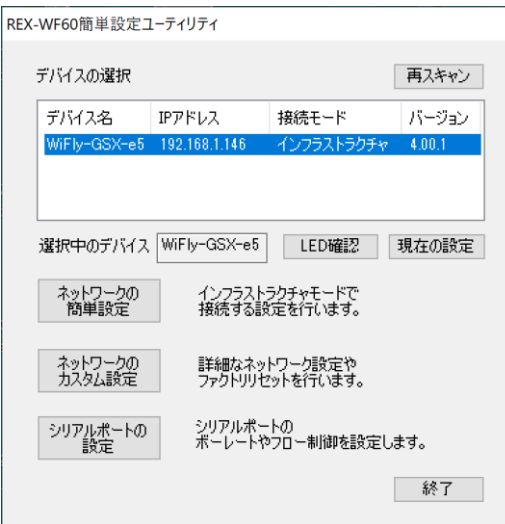

## **3 動作確認**

- (1) スマートフォンを Wi-Fi 変換アダプタと同じアクセスポイントに接続し、「SF7 for Mobile」を起動してください。
- (2) 「リセット」ボタンを押下してください。

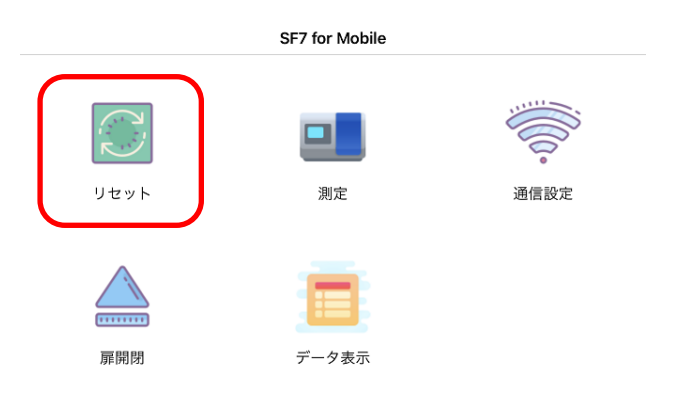

(3) 装置が動作し、自己診断結果が表示されれば動作確認完了です。

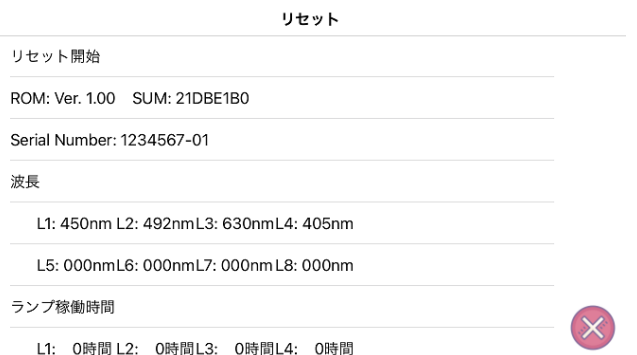